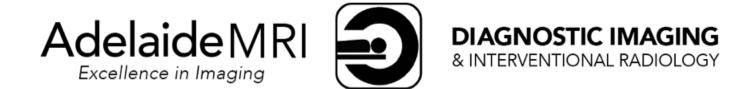

We are an independent group of radiology practices offering Bulk-Billed diagnostic medical imaging and interventional services for all Medicare eligible services.

Our team of specialist Radiologists, experience radiographers and sonographers, and friendly administration staff are committed to providing the highest achievable level of imaging services, patient care, and diagnostic accuracy for our patients.

We offer a variety of imaging modalities including; MRI, x-ray, ultrasound, CT, MRI and Bone density at our various sites as listed below.

We also offer pain management and extensive interventional radiology procedures including guided steroid injections, autologous blood injections, fine needle aspirations and biopsies with an onsite pathologist.

#### WE BULK BILL ALL MEDICARE ELIGIBLE SCANS AND XRAYS

| For enquiries and appointments, please contact your preferred clinic below: | MRI          | СТ           | Ultrasound | X-ray        | Bone<br>Density | Visceral<br>Fat Check |
|-----------------------------------------------------------------------------|--------------|--------------|------------|--------------|-----------------|-----------------------|
| AdelaideMRI (Woodville South) Mon-Fri 9-6<br>Sat 9-1                        | <b>√</b>     | ✓            | ✓          | ✓            | ✓               | ✓                     |
| AdelaideEastMRI (Payneham) Mon-Fri 9-6                                      | $\checkmark$ | ✓            | ✓          | ✓            | ✓               | ✓                     |
| Elizabeth Diagnostic Imaging Mon-Fri 9-5                                    | $\checkmark$ | $\checkmark$ | ✓          | $\checkmark$ | $\checkmark$    | $\checkmark$          |
| Goodwood Diagnostic Imaging Mon-Fri 9-5                                     | $\checkmark$ | $\checkmark$ | ✓          | $\checkmark$ | $\checkmark$    | $\checkmark$          |

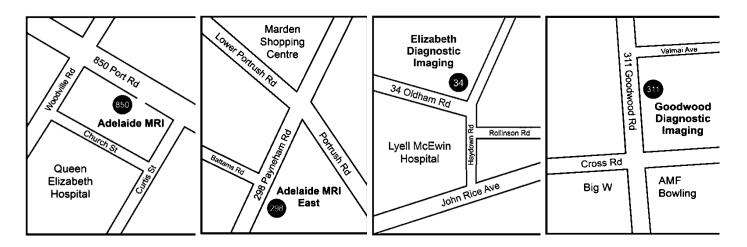

Adelaide MRI 850 Port Road WOODVILLE SOUTH 5011 Phone: (08) 8244 2850 Fax: (08) 8244 4858 Adelaide MRI East 298 Payneham Road PAYNEHAM 5070 Phone: (08) 8342 9249 Fax: (08) 8342 9250 Elizabeth Diagnostic Imaging 34-36 Oldham Road ELIZABETH VALE 5112 Phone: (08) 8255 4868 Fax: (08) 8255 4867 Goodwood Diagnostic Imaging 6/311 Goodwood Road KINGS PARK 5034 Phone: (08) 8440 7711 Fax: (08) 8440 7712

#### **OUR SERVICES & INSTRUMENTATION**

#### X-RAY

We offer radiographs of all regions excluding dental. We use both Toshiba and Phillips machines and follow the ALARA principle in all studies.

#### **ULTRASOUND**

We offer diagnostic imaging and ultrasound guided interventional radiology including; fine needle aspirations, autologous blood injections and corticosteroid injections. We use a range of Toshiba Aplio 300, 400 & 500 machines to obtain precision imaging.

#### BONE DENSITOMETRY (BMD)

We offer low dose bone density scanning for the detection of osteoporosis using a Hologic machine.

#### COMPUTED AXIAL TOMOGRAPHY (CT)

We offer CT for all regions of the body using the latest TOSHIBA 160 slice CT machine providing patient comfort with optimum image quality for accurate diagnosis and lowest achievable radiation dose. We also offer CT guided intervention for pain management.

#### MAGNETIC RESONANCE IMAGING (MRI)

We offer eligible bulk billed MRI and private MRI available to General Practitioners and Allied health Professionals. We have two PHILIPS ACHIEVA 1.5 Tesla MRI machines located at Payneham and Woodville South, safe for patients with implantable devices and noise reduction for patient comfort.

#### RESULT DISTRIBUTION

We have a Daily Courier delivering examination results to your practice in convenient images printed on A4 paper. All MRI studies are on USBs given to the patient after their examination. Hard films are printed on request – a surcharge applies.

Results for Urgent studies can be produced the same day; alternatively a verbal report can be given immediately following the examination by our radiologists. Contacts for our radiologists are: A/Prof Davies on 0414 450 215 or call any of our sites listed above.

Electronic Download of Reports via Medical Objects (Practice registration required). Our admin staff can step you through the simple registration procedure. More information is available on our website.

All images and reports are available via our website <u>www.adelaidemri.com</u> through a secure confidential password access.

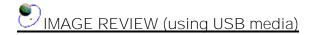

Below is A quick guide to operate your MRI USB drive.

Step 1 - Insert the USB. If you PC is configured for "Auto-launch", the Image Viewer will open immediately.

Step 2 – Otherwise, Open the USB using the My Computer or Windows Explorer function to view your drives including the drive containing the USB media you have inserted.

Step 3 – Double click to Open the USB drive folder – usually "F" or "G" drive as assigned by your PC

Step 4 – For newer USB's double click the file "CLICK ME TO LAUNCH VIEWER" to open the viewer.

Older **USB's will have up to 16 Folders and files visible** in the assigned drive.

To open the ImageViewer, double click "RUNVIEW".

To read about the functions of the viewer including how to user the Icons double click to open a file called "USERGUID".

To open a pdf or html format version of the images, double click to open "INDEX" and follow the links.

To open a Macintosh version of the Viewer, double click to open "INDEX" and follow the links.

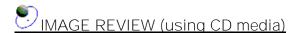

- Step 1 Insert the CD. If you PC is configured for "Autolaunch", the Image Viewer will open immediately.
- Step 2 Open the CD using the My Computer or Windows Explorer function to view available drives including the CD media you have inserted.
- Step 3 Open the CD drive folder usually "F" or "G" drive as assigned by your PC
- Step 4 To open the Viewer, double click "RUNVIEW".

N.B. Plastic / Hard copy of images are available upon request – Surcharge applies.

\*\*\* Please indicate if plastic films are required by the referrer or another practitioner. \*\*

### IMAGES and REPORT online

Step 1 – Go to <u>www.adelaidemri.com</u> Home Page

Step 2 – Click on the button "ONLINE IMAGE VIEWER"

#### **ONLINE IMAGE VIEWER**

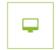

Login

Step 3 – Enter the following details then press "Login"

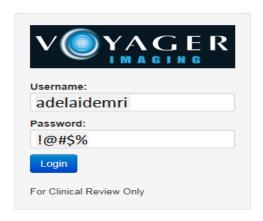

Step 4 - Click on the button to the right of the Menu Bar "Break Glass"

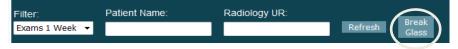

Step 5 – Enter Date of Birth using format exactly as shown (DD/MM/YYYY) Then Accession No: as given in the Patient Report (six digit integer)

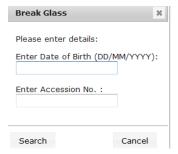

Step 6 - Double click on patient name to view images.

If the report is unavailable please call 08 8440 7711 to access the report

PATIENT CONFIDENTIALITY PROTECTED BY USERNAME, PASSWORD WITH ENCRYPTED IDENTITY & SSL CERTIFICATION

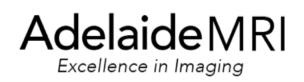

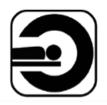

# **DIAGNOSTIC IMAGING** & INTERVENTIONAL RADIOLOGY

# CD AND USB Image Viewer Toolbar Icons

| Right mouse click + drag up and down,<br>Or left and right over an image |                                                                                                    |  |  |  |  |
|--------------------------------------------------------------------------|----------------------------------------------------------------------------------------------------|--|--|--|--|
|                                                                          | Adjust brightness and contrast levels                                                                                                    |  |  |  |  |
| Index                                                                    | Allows you to access additional studies if the CD has multiple studies contained on it                                                                                                    |  |  |  |  |
| 2 by 2                                                                   | Select the number of images you want to display per screen                                                                                                    |  |  |  |  |
| 00                                                                       | Display the previous or next image in the current series                                                                                                    |  |  |  |  |
| ् ्                                                                      | Zoom In or Zoom Out                                                                                                    |  |  |  |  |
| <b>6</b>                                                                 | Allows mouse to drag image (Automatic default)                                                                                                    |  |  |  |  |
|                                                                          | Show a distance on an image                                                                                                    |  |  |  |  |
| 4                                                                        | Show an angle on an image                                                                                                    |  |  |  |  |
|                                                                          | Magnifying glass (to move magnifier over the image click on the grey area to the right of magnifier field and drag to desired area.  Increase magnification level by selecting +, decrease by selecting -) |  |  |  |  |
|                                                                          | Crops image for export and save                                                                                                    |  |  |  |  |
|                                                                          | Flip image horizontally                                                                                                    |  |  |  |  |
|                                                                          | Flip image vertically                                                                                                    |  |  |  |  |
|                                                                          | Rotate image left                                                                                                    |  |  |  |  |
| 2                                                                        | Rotate image right                                                                                                    |  |  |  |  |
|                                                                          | Print screen                                                                                                    |  |  |  |  |
|                                                                          | Information (Adds / removes DICOM image information)                                                                                                    |  |  |  |  |
| <b>₹</b> ≥                                                               | Inverts image                                                                                                    |  |  |  |  |
| 60                                                                       | Reset series                                                                                                    |  |  |  |  |
| <b>G</b> Þ                                                               | Chains images so that selected actions apply to multiple images in the same series                                                                                                    |  |  |  |  |
| 0                                                                        | View images in cine mode. Dual action play/stop button. Adjust Cine speed.                                                                                                    |  |  |  |  |
| 2                                                                        | Allows you to view the Voyager DICOM Viewer User Guide on the CD, and print it if desired                                                                                                    |  |  |  |  |

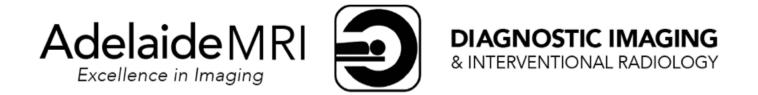

## Medical Objects Printed Referral Setup

For further enquiries call our Business Development Manager PH: 8342 9249

|                             | Left | Тор |                     |         |
|-----------------------------|------|-----|---------------------|---------|
| Patient Name                | 15   | 35  |                     |         |
| Patient Address             | 15   | 35  |                     |         |
| Patient D.O.B               | 110  | 40  |                     |         |
| Patient Telephone<br>Number | 110  | 45  |                     |         |
| Patient Medicare<br>Number  | 110  | 55  |                     |         |
| Doctor Name                 | 15   | 105 |                     |         |
| Copies To                   | 115  | 124 |                     |         |
| Request Date                | 147  | 132 |                     |         |
| Request Tests               | 25   | 78  | Width 70            | Lines 6 |
| Clinical Details            | 115  | 74  | Width 70<br>Lines 6 |         |

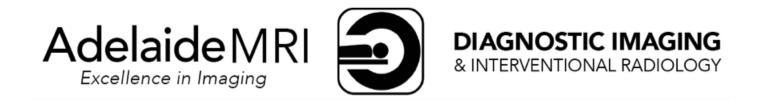

PLEASE CALL 8342 9249

OR

FAX 8342 9250

FOR BLANK REFERRALS